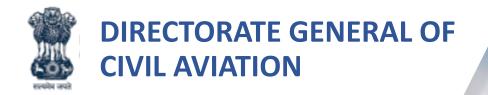

Permission for carriage of dangerous goods by air registration process

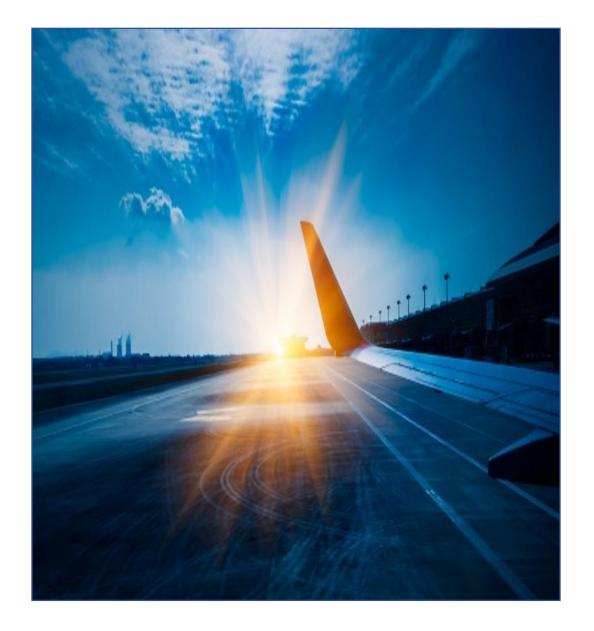

# Introduction

What is Permission for carriage of dangerous goods by air registration process ?

 Organizations/Individuals seeking permission for carriage of dangerous goods by air are required to register on DGCA portal and avail various services under e-Governance of Civil Aviation (eGCA).

Why registration is required for ITP Tour Operator?

 Required to avail services of various directorates under the eGCA project.

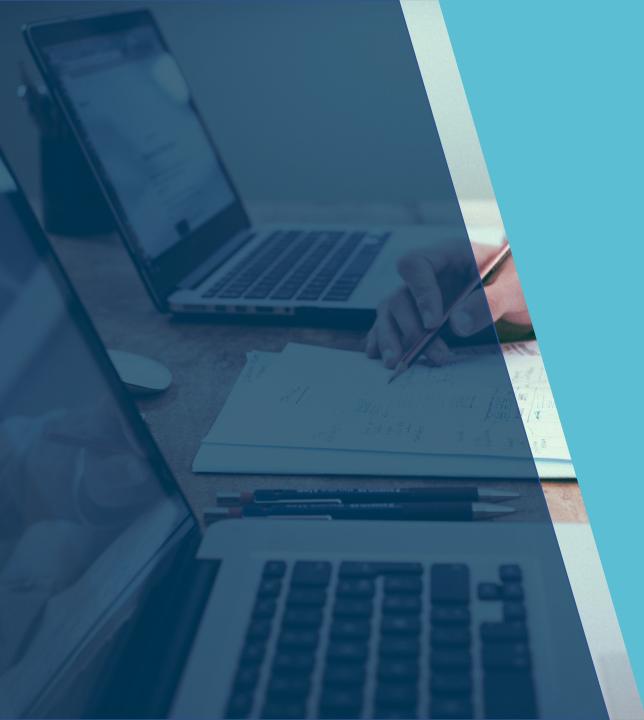

## Training Objectives

At the end of this training, you will be able to:

• Understand the pre-requisites for registering for Permission for carriage of dangerous goods by air.

#### Permission for carriage of dangerous goods by air Registration Pre-requisites

The pre-requisites for registering for Permission for carriage of dangerous goods by air are mentioned below:

• Email Id and mobile number should be valid and not already registered with eGCA.

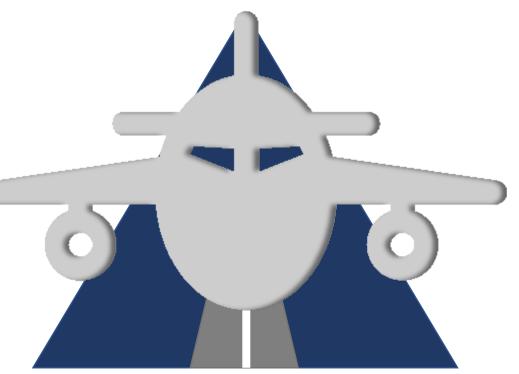

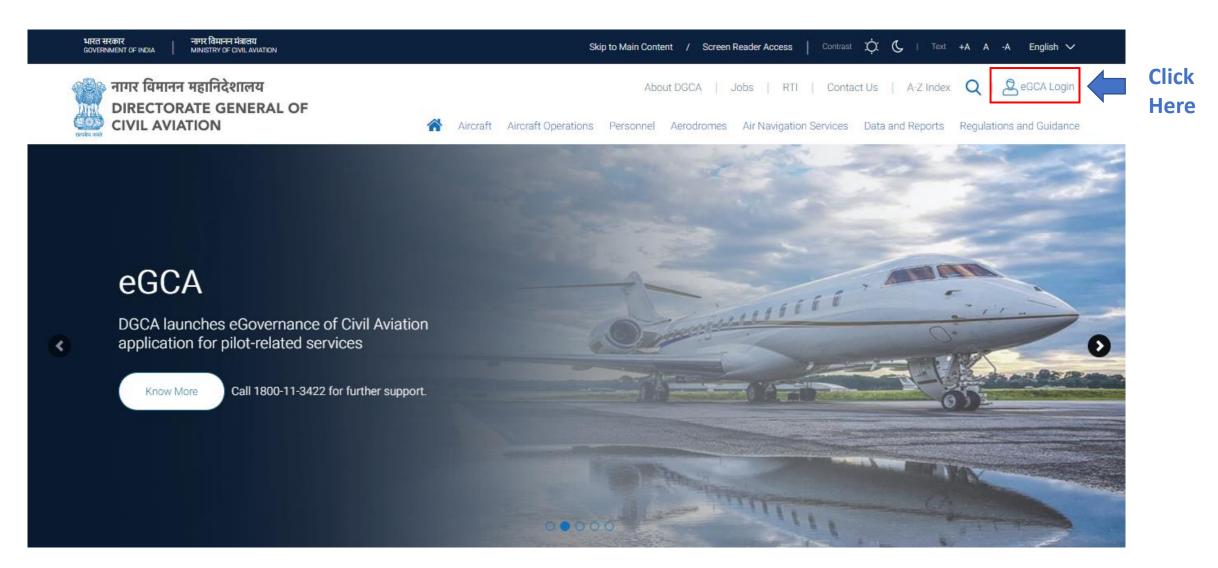

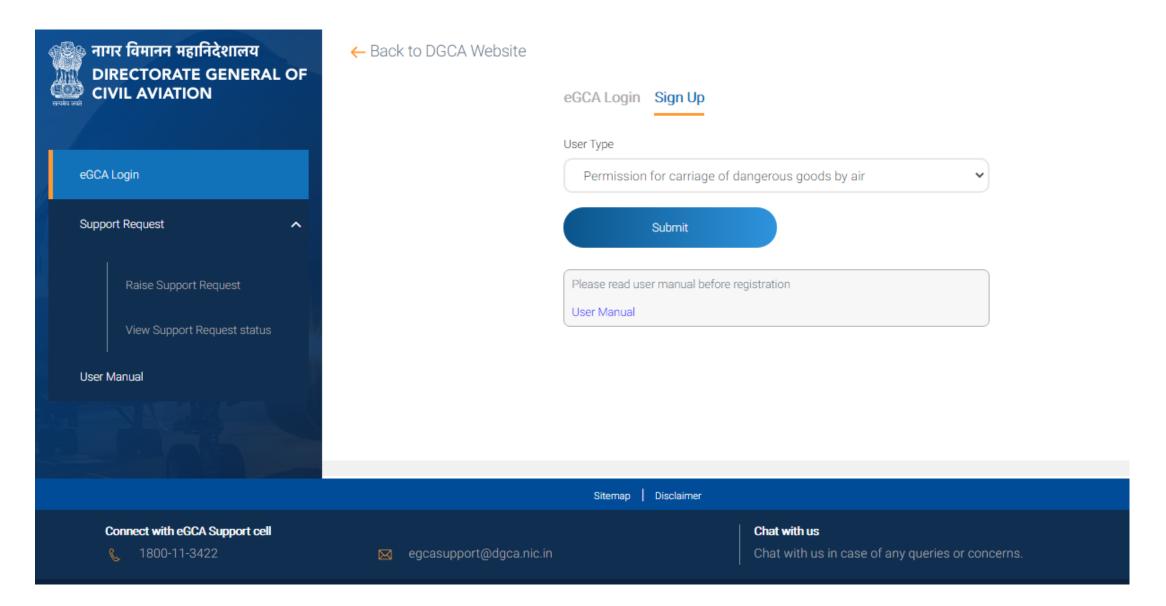

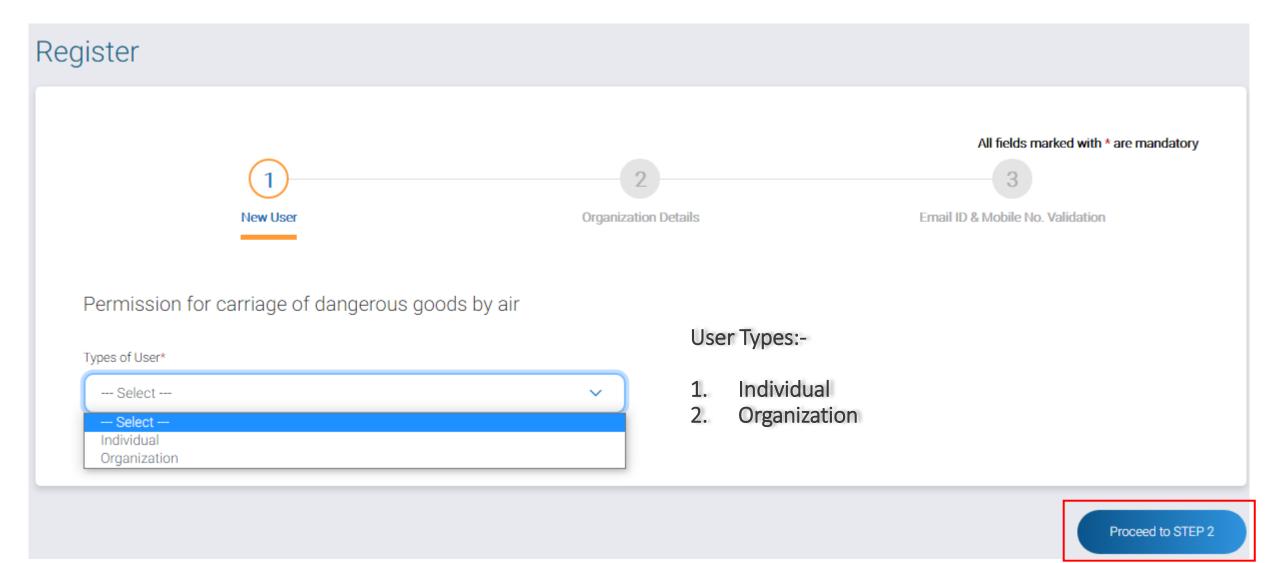

User Type: Individual

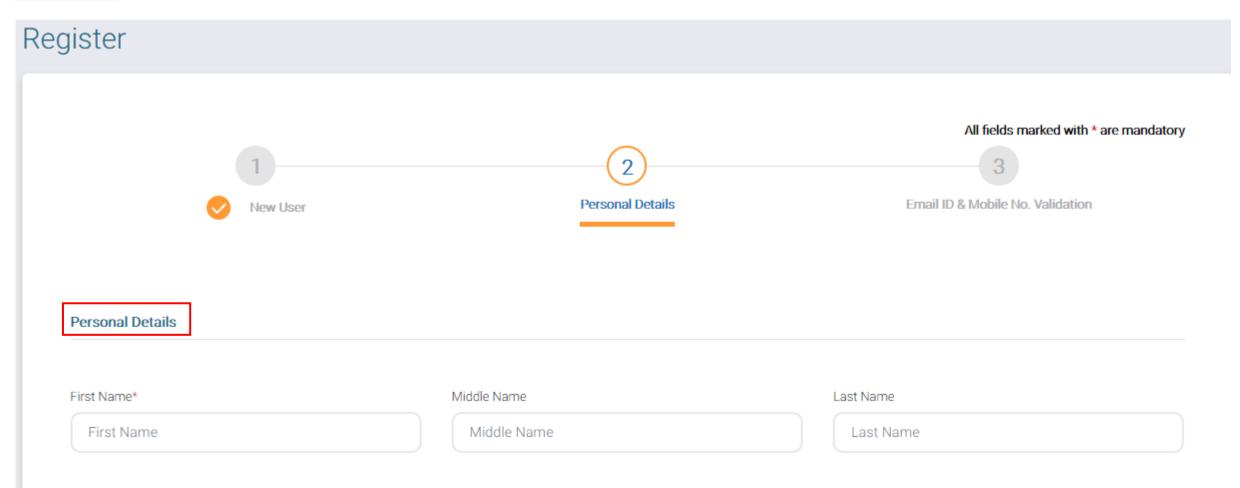

User Type: Organization

| gister                                                         |                           |                                                                               |
|----------------------------------------------------------------|---------------------------|-------------------------------------------------------------------------------|
| 1<br>New User                                                  | 2<br>Organization Details | All fields marked with * are mandato<br>3<br>Email ID & Mobile No. Validation |
| Organization Details Name of Organization* Name of Organizaton |                           |                                                                               |
| Name of organizatori                                           |                           |                                                                               |

| Address (as per Arms Licence / Import-Export Licence) |                 |                                  |
|-------------------------------------------------------|-----------------|----------------------------------|
|                                                       |                 |                                  |
| Country*                                              | State*          |                                  |
| India 🗸                                               | Select 🗸        |                                  |
|                                                       |                 |                                  |
| Address Line 1*                                       | Address Line 2* | Landmark                         |
| Address Line 1                                        | Address Line 2  | Landmark                         |
|                                                       |                 |                                  |
|                                                       |                 |                                  |
| PIN Code*                                             |                 |                                  |
| PIN Code                                              |                 |                                  |
|                                                       |                 |                                  |
|                                                       |                 |                                  |
|                                                       |                 |                                  |
|                                                       |                 | Back to STEP 1 Proceed to STEP 3 |
|                                                       |                 |                                  |

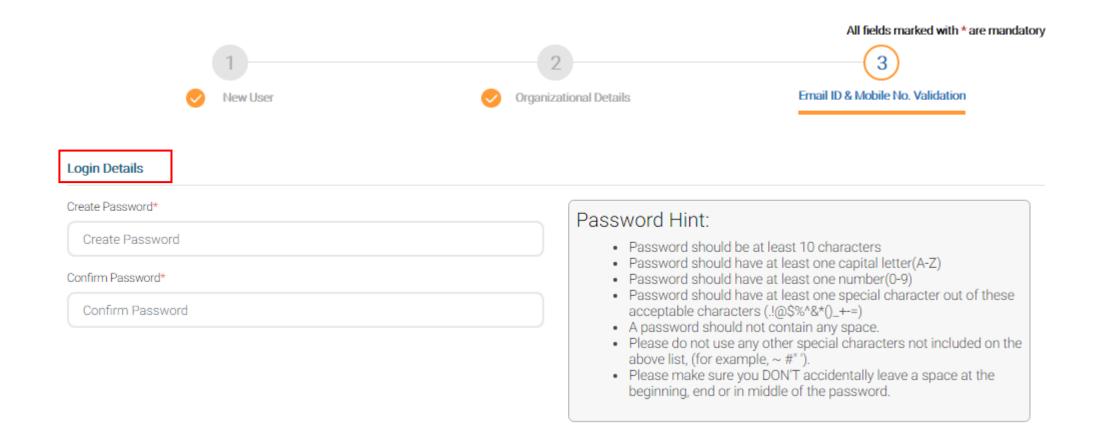

| Email ID & Mobile No. Validation                                                                                            |                                         |  |  |
|----------------------------------------------------------------------------------------------------|-----------------------------------------|--|--|
| Email ID *                                                                                                    | Alternate Email ID                      |  |  |
| Email ID                                                                                                    | Alternate Email ID                      |  |  |
| Do you have Indian Mobile No.?* <ul> <li>Yes</li> <li>No</li> </ul> Mobile No.*                                             | Alternate Mobile No.                    |  |  |
| Mobile No.                                                                                                    | Alternate Mobile No.                    |  |  |
| Type the Code shown CEDWW ©                                                                                                 | Receive OTP<br>Enter OTP sent on Mobile |  |  |
|                                                                                                    | Enter OTP sent on Email                 |  |  |
| Declaration                                                                                                    |                                         |  |  |
| I hereby declare that the information furnished above is true, complete and correct to the best of my knowledge and belief. |                                         |  |  |
| Date of Declaration                                                                                                    |                                         |  |  |
| 16/12/2020                                                                                                    |                                         |  |  |
|                                                                                                    |                                         |  |  |
|                                                                                                    |                                         |  |  |

Back to STEP 2

Submit Application

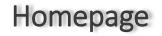

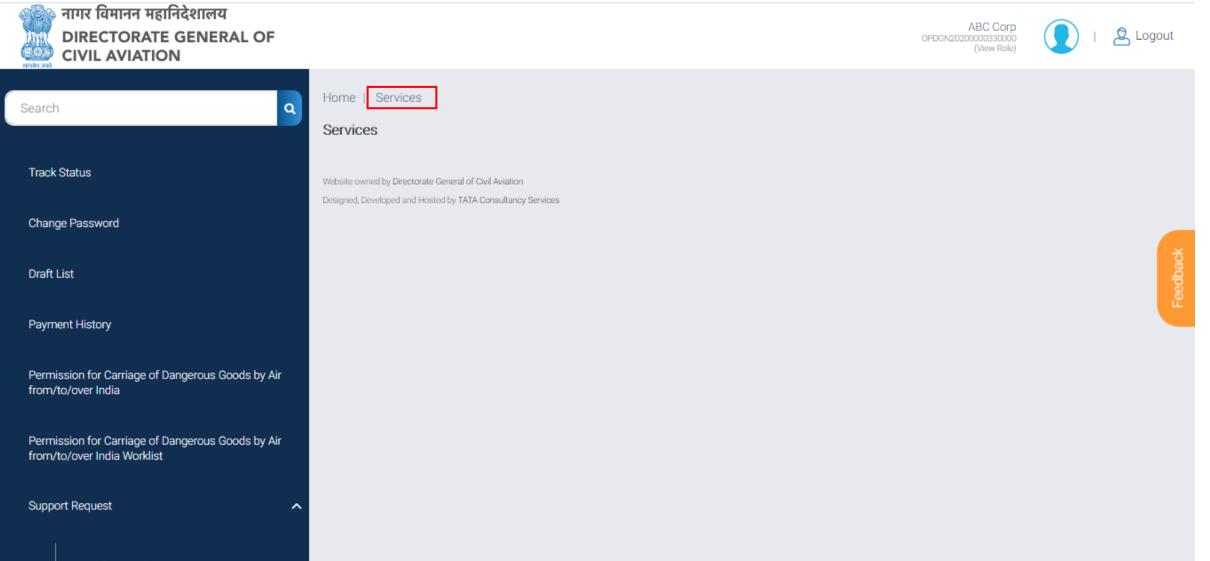

#### Raise Support Request

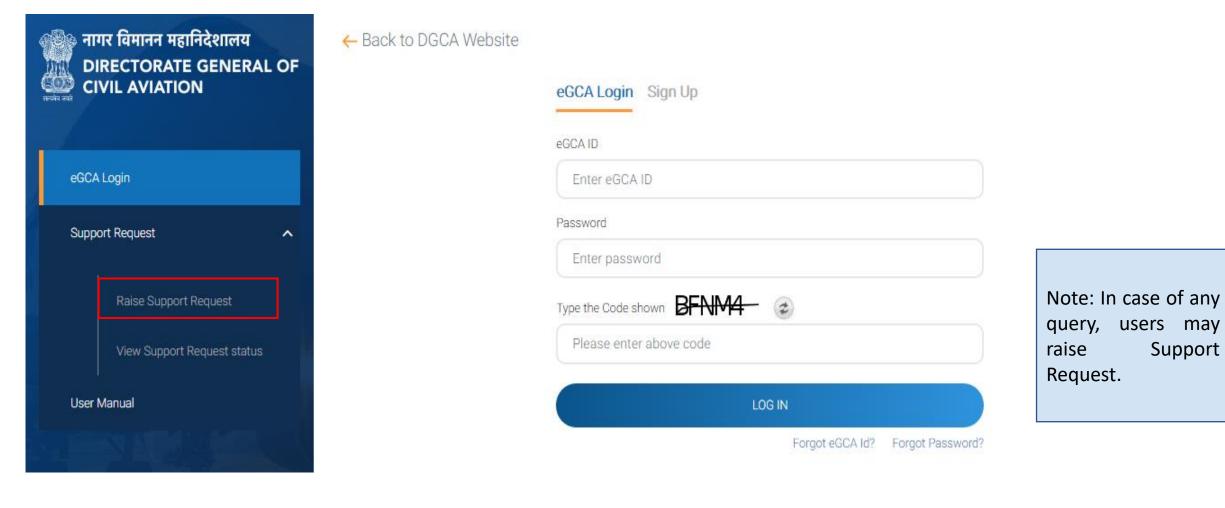